## **Geïntegreerde pakketvastlegging in CBW**

## **Doel**

Het doel van dit artikel is om de nieuwe Packet Capture-functie in Cisco Business Wireless 140/2400 Series in firmware versie 10.8.1.0 en hoger te gebruiken.

## **Toepasselijke apparaten | Softwareversie**

**â—**CBW140 | 10.8.1.0 ( **� [Download nieuwste release](https://software.cisco.com/download/home/286324929)**) **â—**CBW 145 | 10.8.1.0 ( **� [Download nieuwste release](https://software.cisco.com/download/home/286324929)**) **â—**CBW240 | 10.8.1.0 ( **� [Download nieuwste release](https://software.cisco.com/download/home/286324934)**)

#### **Inleiding**

In CBW firmware versie 10.8.1.0 is een geïntegreerde Packet Capture-functie toegevoegd voor verbeterde functionaliteit voor probleemoplossing of optimalisering van prestaties.

De Packet Capture-functie maakt het mogelijk TCP-, UDP- of al het IP-verkeer via een Ethernet-interface op het access point (AP) of mesh extender (ME) op te nemen en op te slaan. Het zal het bestand als een standaard PCAP-bestand dat u kunt downloaden en analyseren in **[Wireshark](https://www.wireshark.org/)** of een andere netwerkprotocol analyzer. Vanwege de beperkte ruimte op de AP en ME zijn Packet Captures beperkt tot 5 MB.

Het is ook belangrijk om op te merken dat u slechts één pakketopname kunt hebben die op een gegeven moment actief is.

## **Access-pakketvastlegging**

U hebt toegang tot de pakketopnamefunctie:

#### **Stap 1**

**Meld u** aan bij uw CBW AP.

alballi Cisco Business

# **Cisco Business Wireless Access Point**

Welcome! Please click the login button to enter your user name and password

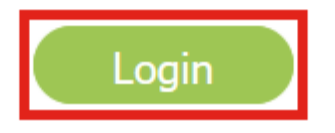

#### **Stap 2**

Ga naar Expert View door op de **tweerichtingspijl** bovenop het scherm te klikken.

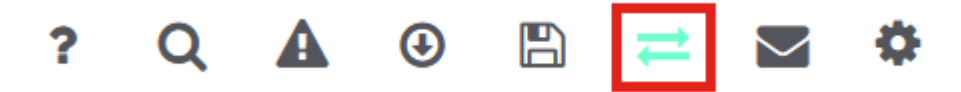

#### **Stap 3**

Navigeer naar **Bewaking > Netwerkoverzicht > Access points**.

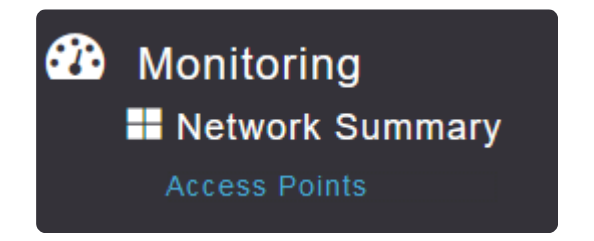

Selecteer het toegangspunt of de ME waarop u gegevens wilt vastleggen door op het toegangspunt te klikken.

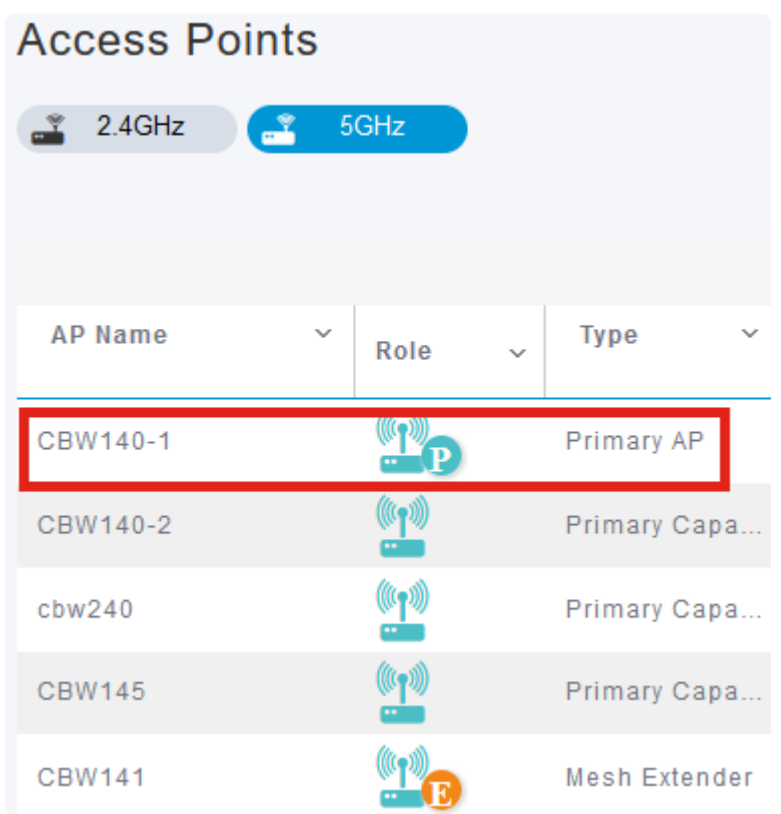

#### **Stap 5**

Klik op het tabblad **Packet Capture** onder in het scherm.

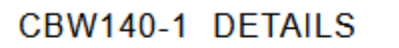

**CLIENTS** 

RF TROUBLESHOOT

#### SPECTRUM INTELLIGENCE

#### **Note:**

Als u geen Packet Capture optie ziet, bent u nog steeds in de Basisweergave of zit u op een CBW142ACM die Packet Capture niet ondersteunt omdat het geen Ethernetpoorten heeft.

Configureer het *protocol* dat u wilt opnemen. De opties zijn:

**â—**IP**� â—**TCP**� â—**UDP **�**

### CBW140-1 DETAILS

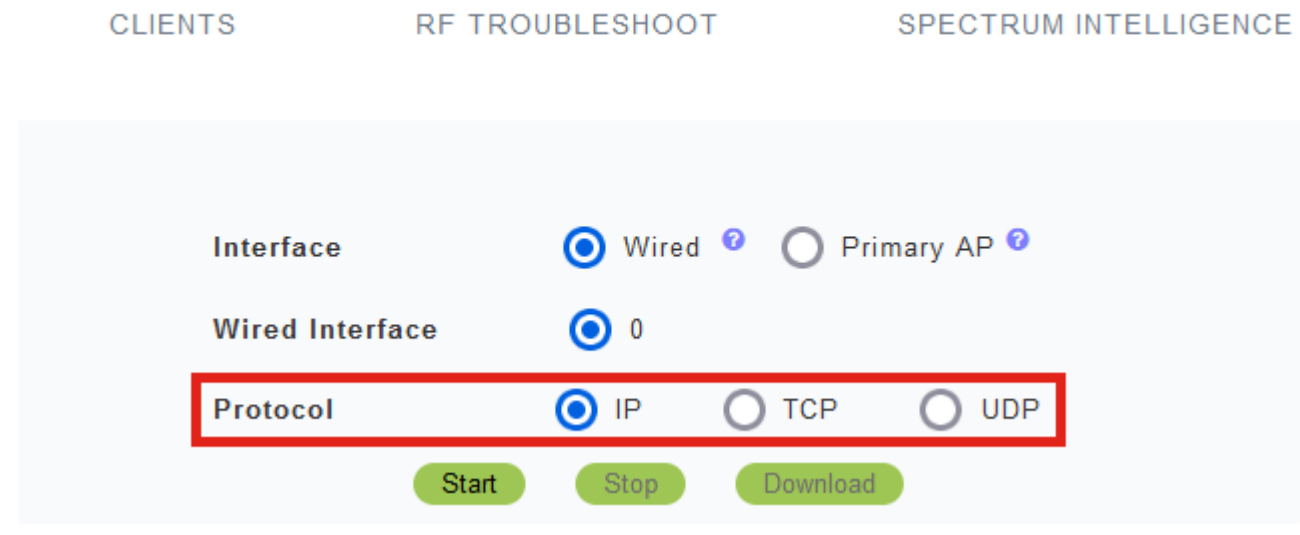

#### **Note:**

*De* instellingen voor de *interface* en *bekabelde interface* zijn niet configureerbaar op een niet-primaire AP met slechts één interface.

#### **Stap 7**

Op multi-interface-apparaten zoals de CBW240 (bovenste afbeelding), CBW 141ACM (middelste afbeelding) of CBW145 (onderste afbeelding) kunt u naast het selecteren van het *protocol* ook de Ethernet-poort kiezen die moet worden opgenomen.

**â—**Ethernet 0 zal altijd de uplink-poort zijn die verbinding maakt met het bekabelde netwerk; **�** alle andere poorten zijn de bridge-poorten.

**â**—Op de CBW141ACM zijn alle poorten bridge ports.

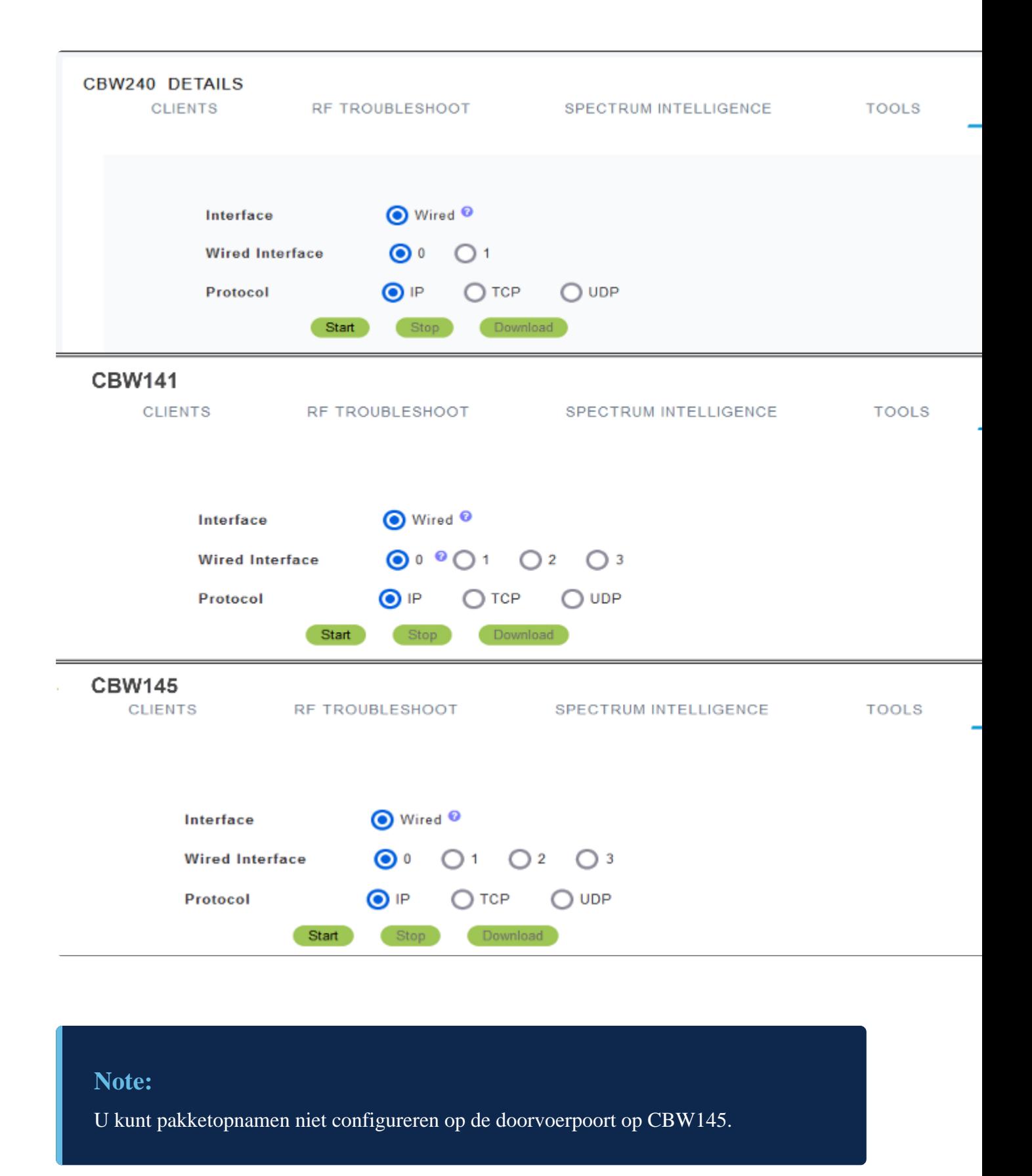

Op Primaire AP, kunt u of bekabeld verkeer vangen dat door de ethernethaven gaat of u kunt verkeer vangen dat naar en van Primaire AP zelf gaat. Dit zou nuttig kunnen zijn voor het opnemen en oplossen van problemen van interne CBW-communicatie.

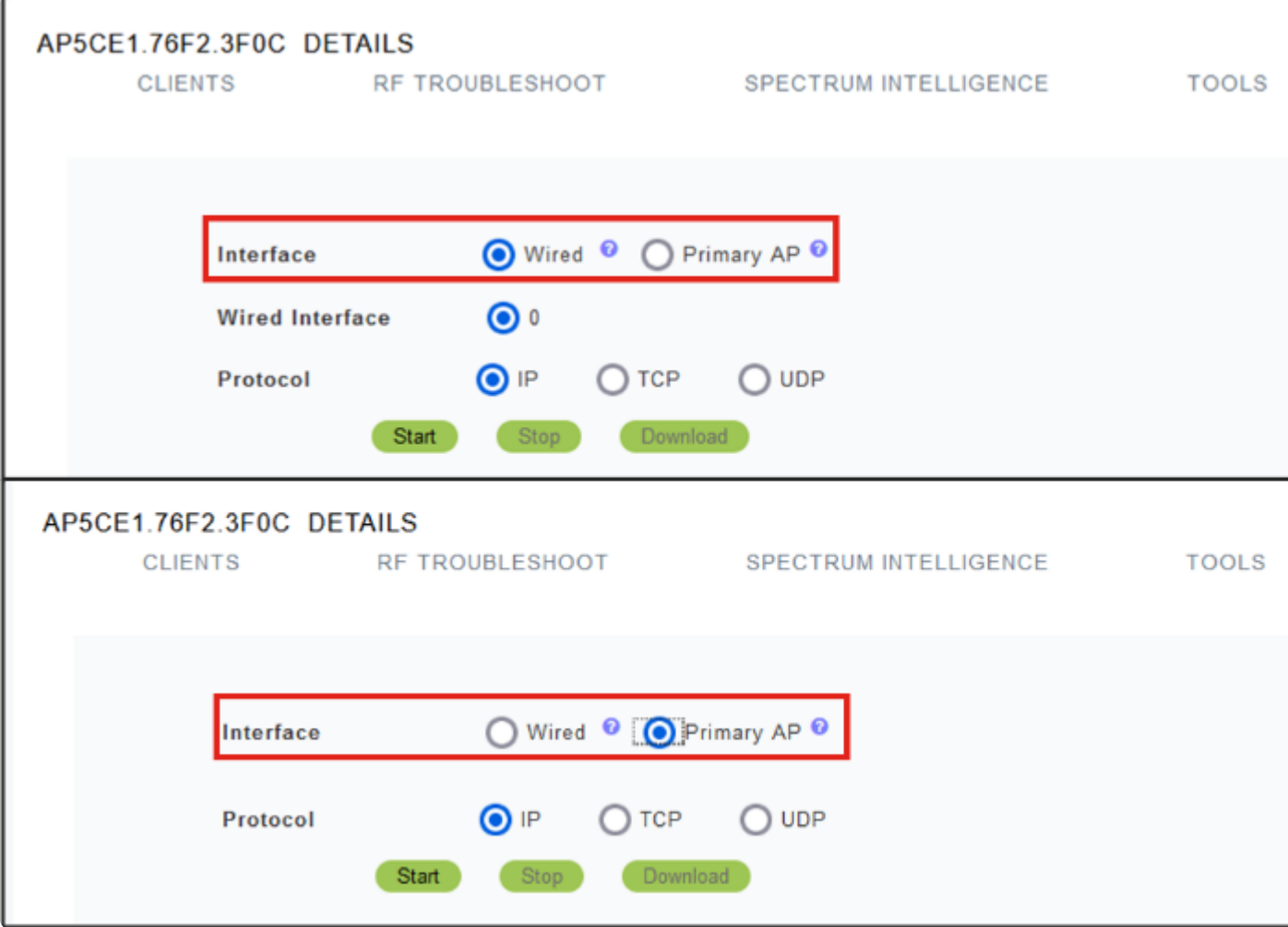

Klik op de knop **Start** om de opname uit te voeren.

#### CBW140-1 DETAILS

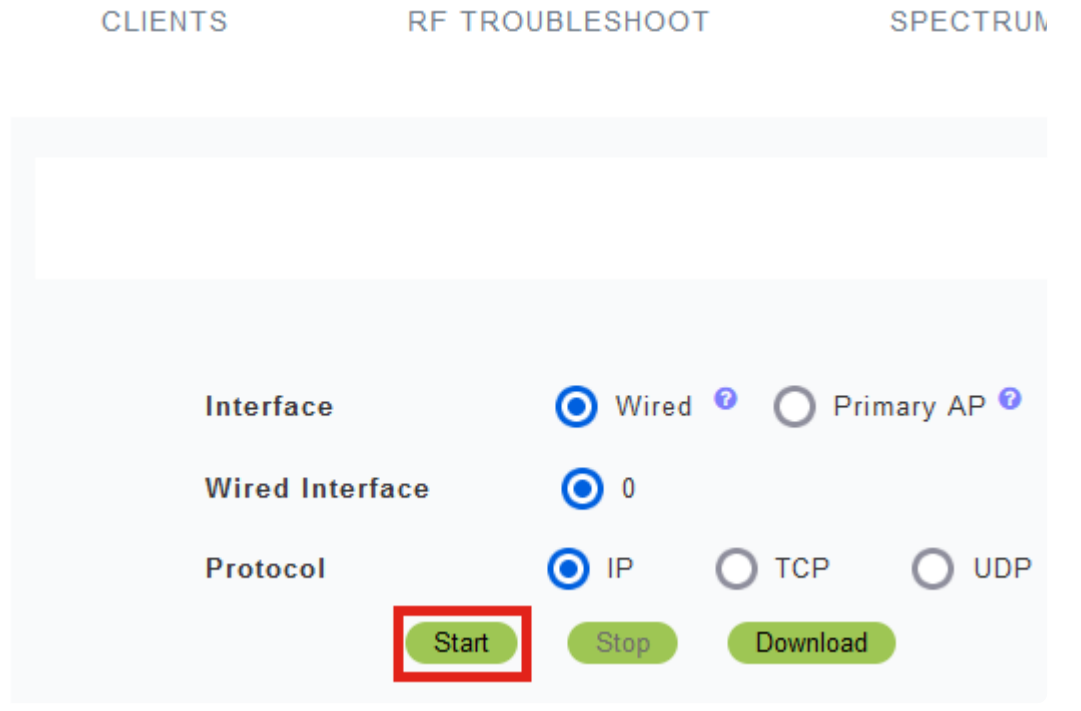

U ziet het bericht **Packet Capture in progress** op het scherm.

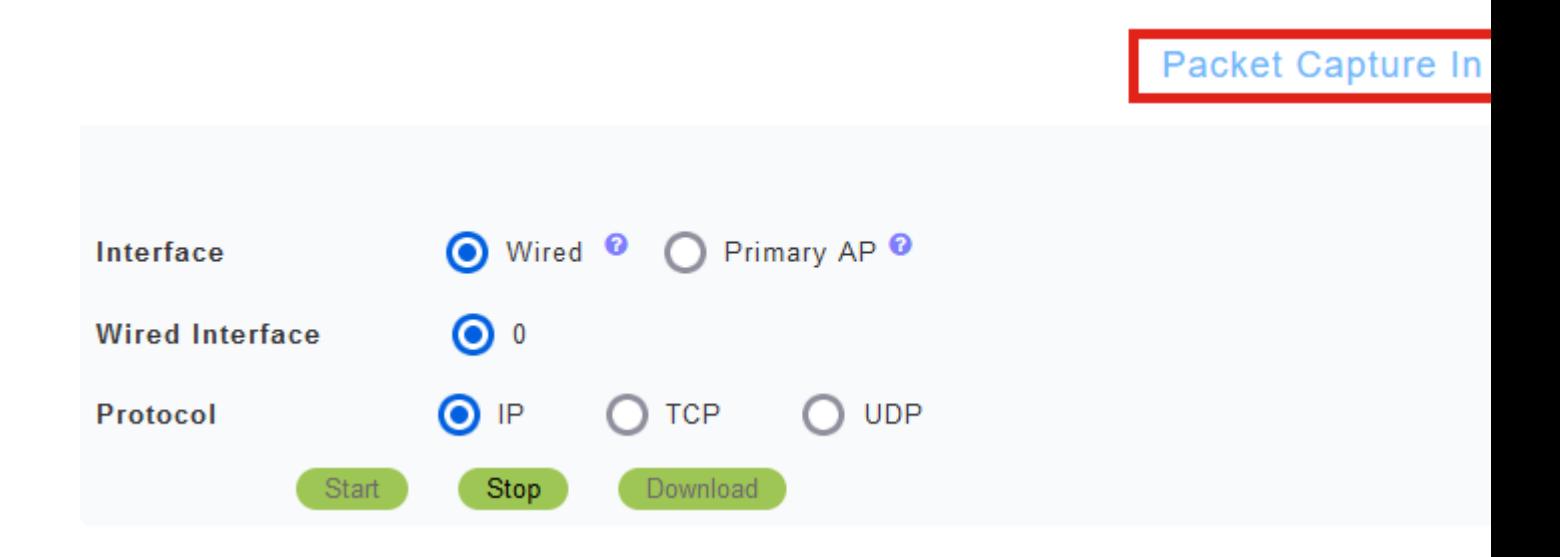

#### **Stap 10**

Het zal dan verkeer opnemen tot u of op *Stop* klikt de opname of het vult de buffer. Wanneer de opname stopt, wordt het bestand vervolgens voorbereid en overgebracht naar de primaire AP rol via een achtergrond TFTP proces.

Packet Capture Stopped. Please wait until the

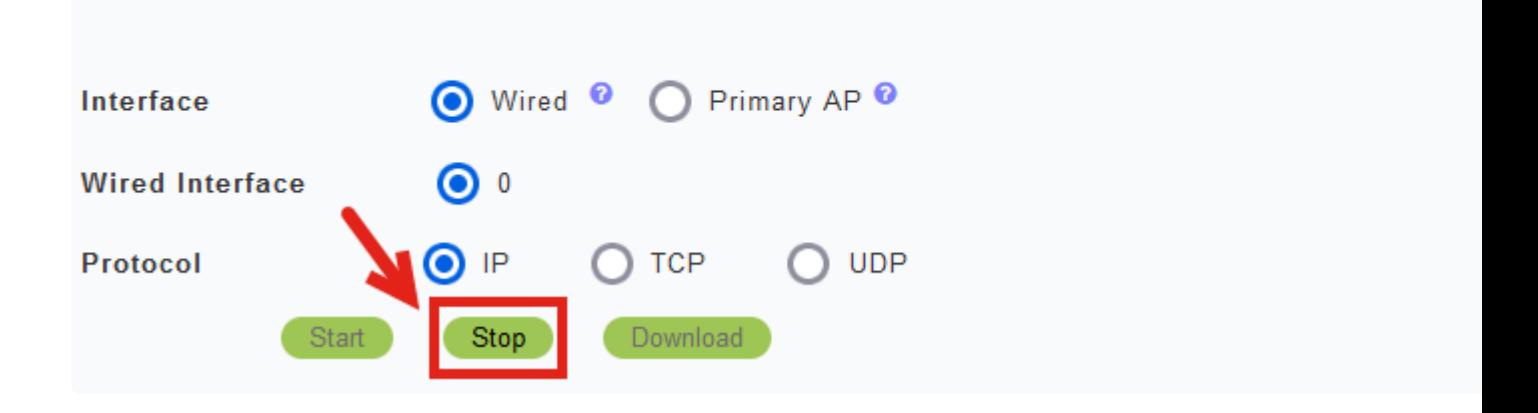

#### **Stap 11**

Klik op **Downloaden** als het opnamebestand klaar is.

Capture File is ready

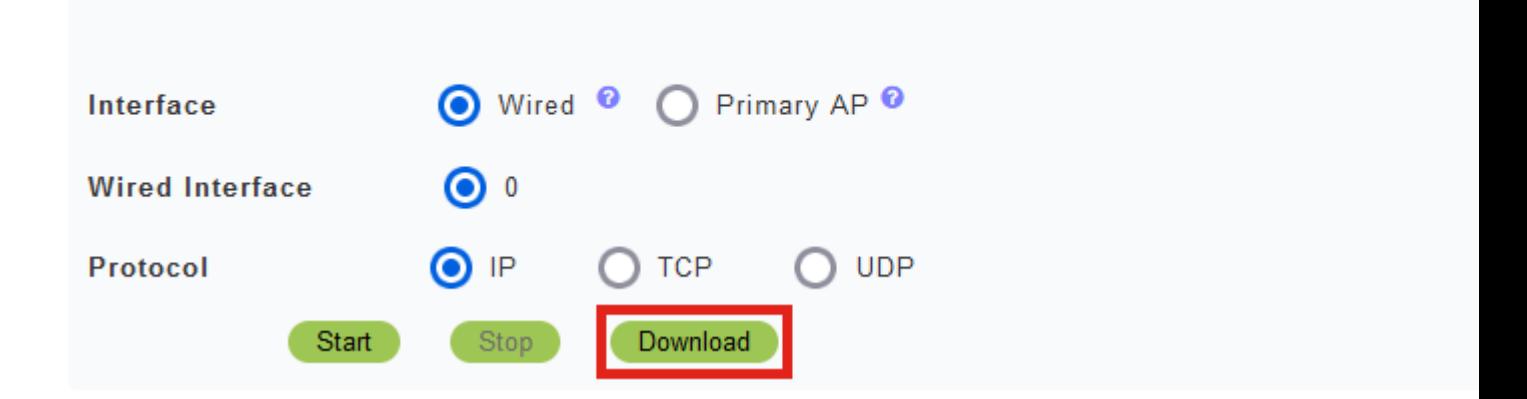

#### **Note:**

Het bestand wordt verwijderd nadat het is gedownload. Het opnamebestand wordt ook verwijderd als de primaire AP wordt herstart voordat het bestand wordt gedownload.

## **Conclusie**

Je hebt het gedaan! U hebt met succes Packet Capture uitgevoerd op uw CBW access point.

Als u op zoek bent naar meer artikelen op CBW, klik dan op een van de onderstaande tags!

**[Veelgestelde vragen](https://www.cisco.com/c/nl_nl/support/docs/smb/wireless/CB-Wireless-Mesh/1769-tz-Frequently-Asked-Questions-for-a-Cisco-Business-Mesh-Network.html) [Straal](https://www.cisco.com/c/nl_nl/support/docs/smb/wireless/CB-Wireless-Mesh/2077-Configure-RADIUS-CBW.html) [Firmware-upgrade](/content/en/us/support/docs/smb/wireless/CB-Wireless-Mesh/2063-Upgrade-software-of-CBW-access-point.html) [LAN's](https://www.cisco.com/c/nl_nl/support/docs/smb/wireless/CB-Wireless-Mesh/2067-RLAN-Port-Config-AP-Groups-CBW.html)[Toepassingsprofilering](https://www.cisco.com/c/nl_nl/support/docs/smb/wireless/CB-Wireless-Mesh/2068-Application-Profiling.html) [Clientprofilering](https://www.cisco.com/c/nl_nl/support/docs/smb/wireless/CB-Wireless-Mesh/2080-Client-Profiling.html) [Primaire AP-tools](https://www.cisco.com/c/nl_nl/support/docs/smb/wireless/CB-Wireless-Mesh/1895-Master-AP-Tools.html) [Umbrella](https://www.cisco.com/c/nl_nl/support/docs/smb/wireless/CB-Wireless-Mesh/2071-Configure-Cisco-Umbrella-CBW.html) [WLAN-gebruikers](https://www.cisco.com/c/nl_nl/support/docs/smb/wireless/CB-Wireless-Mesh/2075-Config-WLAN-Users-CBW.html) [Vastlegging](https://www.cisco.com/c/nl_nl/support/docs/smb/wireless/CB-Wireless-Mesh/2064-Setting-Up-System-Message-Logs-CBW.html) [Traffic](https://www.cisco.com/c/nl_nl/support/docs/smb/wireless/CB-Wireless-Mesh/2076-traffic-shaping.html) [Shaping](https://www.cisco.com/c/nl_nl/support/docs/smb/wireless/CB-Wireless-Mesh/2076-traffic-shaping.html) [Rogues](https://www.cisco.com/c/nl_nl/support/docs/smb/wireless/CB-Wireless-Mesh/2074-Rogue-Clients-CBW-Master-AP.html) [Inmengers](https://www.cisco.com/c/nl_nl/support/docs/smb/wireless/CB-Wireless-Mesh/2073-interferers.html) [Configuratiebeheer](https://www.cisco.com/c/nl_nl/support/docs/smb/wireless/CB-Wireless-Mesh/2072-Config-Managmt-CBW.html) [Netwerkmodus voor poortconfiguratie](https://www.cisco.com/c/nl_nl/support/docs/smb/wireless/CB-Wireless-Mesh/2066-Config-Ethernet-Ports-Mesh-Mode.html) [Welkom bij CBW Mesh Networks](/content/en/us/support/docs/smb/wireless/CB-Wireless-Mesh/1768-tzep-Cisco-Business-Introduces-Wireless-Mesh-Networking.html) [Gastnetwerk met e-mailverificatie en RADIUS](https://www.cisco.com/c/nl_nl/support/docs/smb/wireless/CB-Wireless-Mesh/2082-Configure-Guest-Network-email-RADIUS-CBW.html)[accounting](https://www.cisco.com/c/nl_nl/support/docs/smb/wireless/CB-Wireless-Mesh/2082-Configure-Guest-Network-email-RADIUS-CBW.html) [Probleemoplossing](https://www.cisco.com/c/nl_nl/support/docs/smb/wireless/CB-Wireless-Mesh/2109-tz-troubleshooting-CBW-Mesh-Network.html) [Een Draytek router met CBW gebruiken](https://www.cisco.com/c/nl_nl/support/docs/smb/wireless/CB-Wireless-Mesh/kmgmt-2314-Draytek-router-Cisco-Business-Wireless.html)**

#### Over deze vertaling

Cisco heeft dit document vertaald via een combinatie van machine- en menselijke technologie om onze gebruikers wereldwijd ondersteuningscontent te bieden in hun eigen taal. Houd er rekening mee dat zelfs de beste machinevertaling niet net zo nauwkeurig is als die van een professionele vertaler. Cisco Systems, Inc. is niet aansprakelijk voor de nauwkeurigheid van deze vertalingen en raadt aan altijd het oorspronkelijke Engelstalige document (link) te raadplegen.